# USING OFFLINE NAVIGATION IN THE ALLY V2 APP

## *STEP 1.*

Make sure your GPS device and app are up to date. To update your GPS, visit [www.lezyne.com/support-gps/php](http://www.lezyne.com/support-gps.php)

### *STEP 2.*

Pair your phone and GPS device, then select the "Navigate" tab in the app

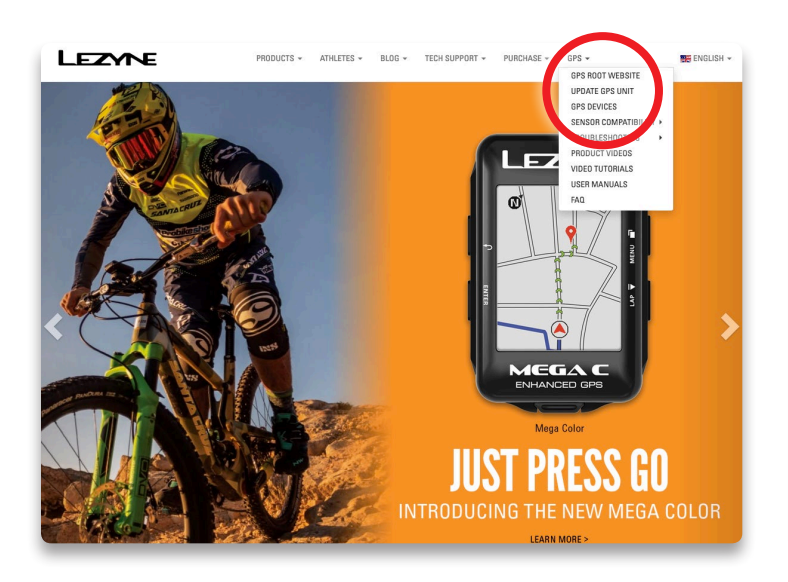

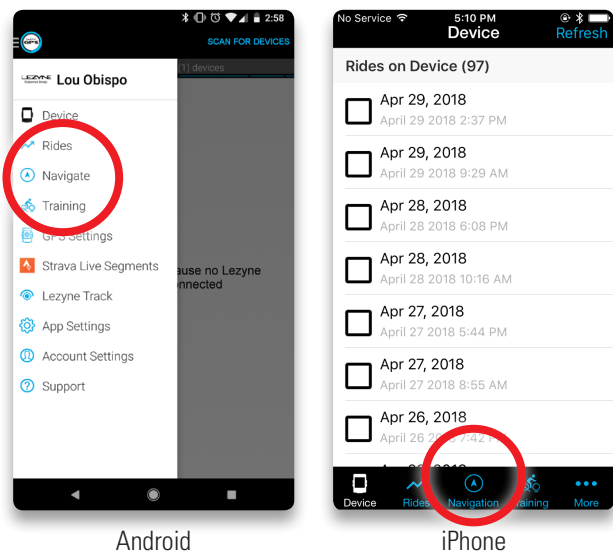

# *STEP 3.*

Select "Offline Maps" from the menu or from the gear icon for iPhone

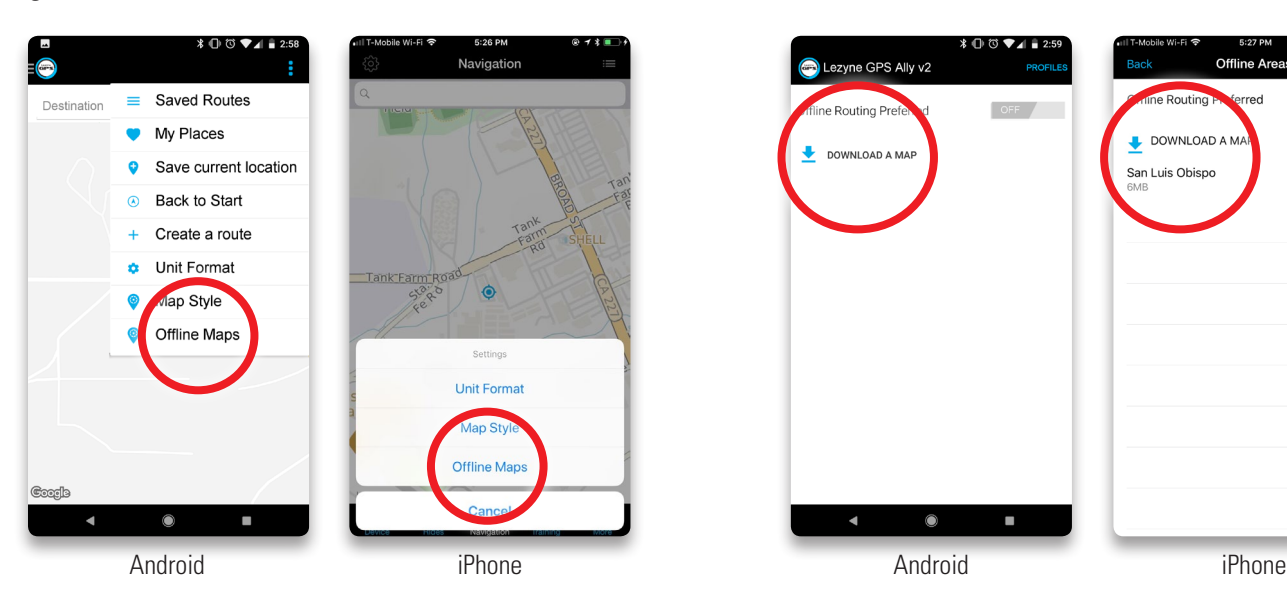

#### *STEP 4.* Click "DOWNLOAD A MAP"

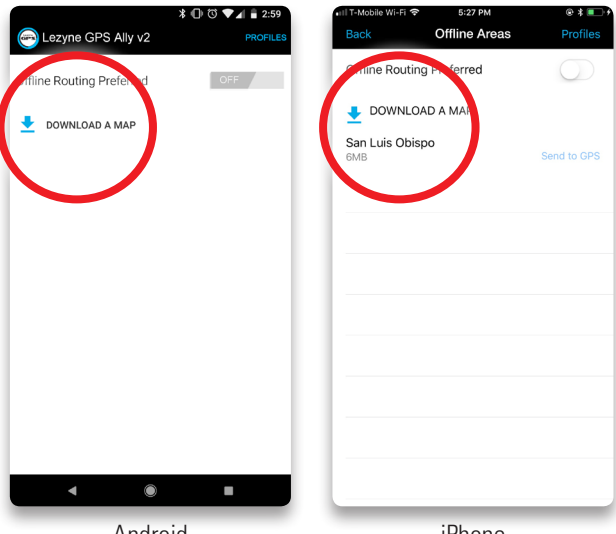

# USING OFFLINE NAVIGATION IN THE ALLY V2 APP

## *STEP 5.*

Select map area and click "Download." NOTE: you can download up to100mb at a time. Visit *[http://www.](http://www.lezyne.com/gpsroot/gps_offlinemaps.php) [lezyne.com/gpsroot/gps\\_offlinemaps.php](http://www.lezyne.com/gpsroot/gps_offlinemaps.php)* for larger maps and faster transferring

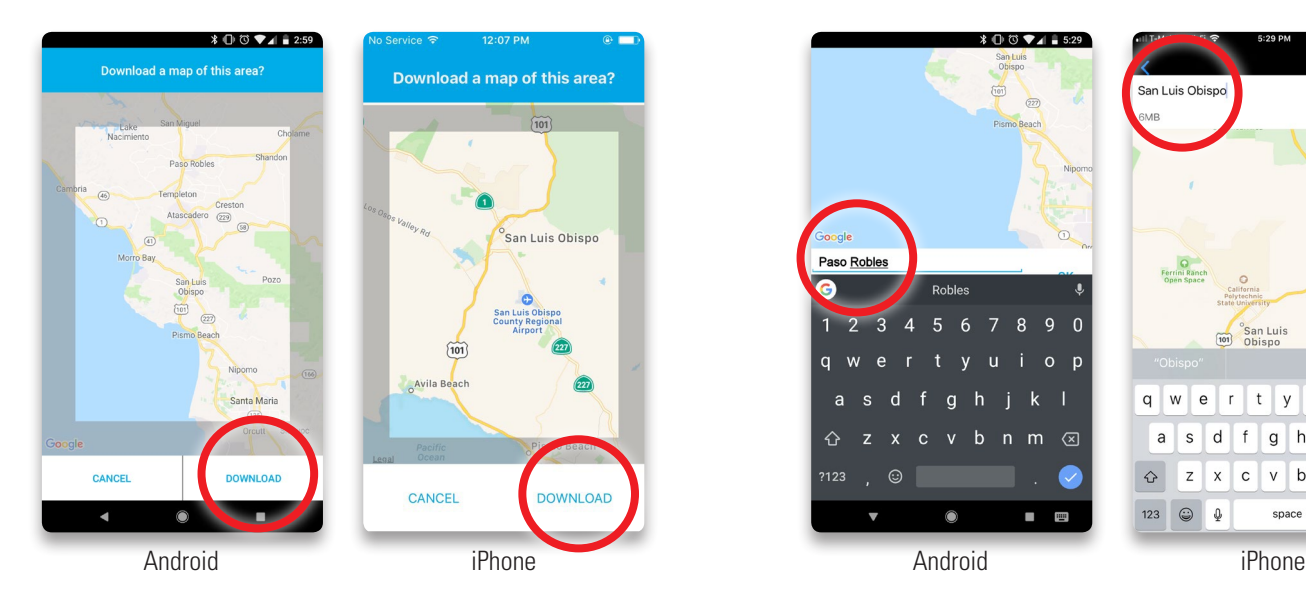

# *STEP 7.*

When the map has finished downloading click "Send to GPS" (Mega C and Mega XL GPS Only)

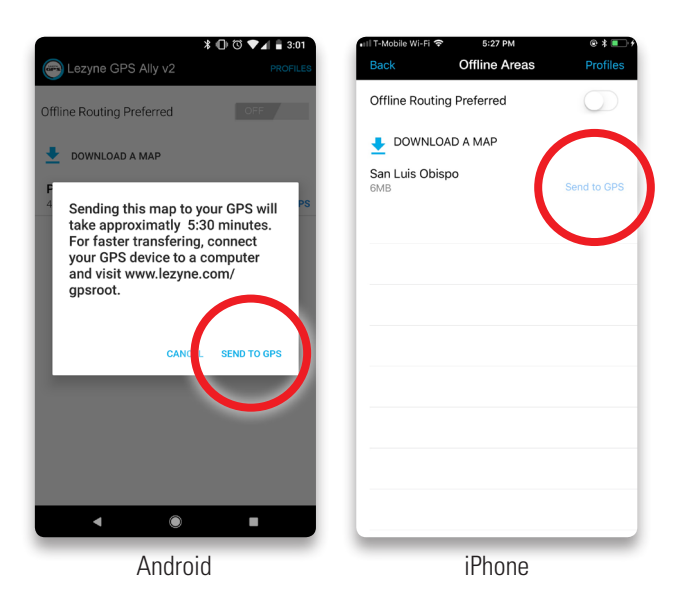

## *STEP 6.*

(Optional) Click on the downloaded map to rename it

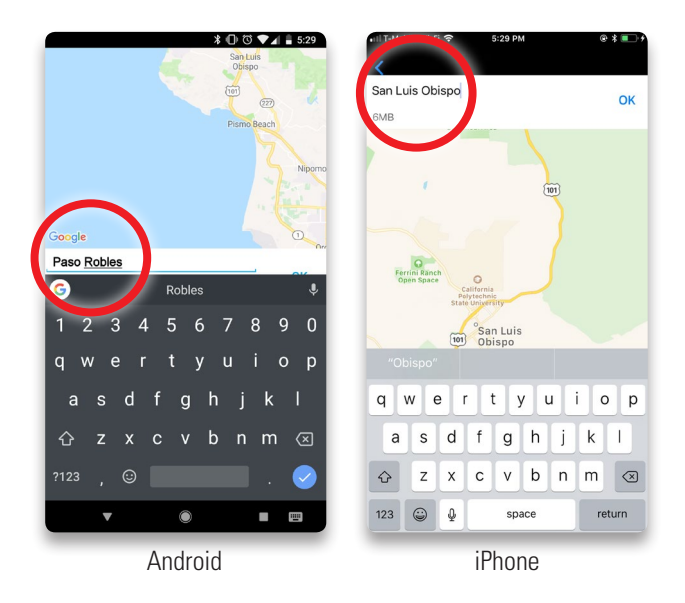

Your Mega GPS device will now display a map.

Full offline navigation is now available for the downloaded area. NOTE: "Offline Routing Preferred" must be toggled to 'on' for navigation to work while offline.

#### MAP OPTIONS

- Tap profiles to customize how the app searches for routes. *NOTE: Routes will be created in order of the map profiles you have selected*
- Tap "Map Style" and change to Offline Maps for more detailed searching (iPhone only)

# DOWNLOADING A MAP ON GPS ROOT

#### *STEP 1.*

Visit *<http://www.lezyne.com/gpsroot/>* and login or create a free account

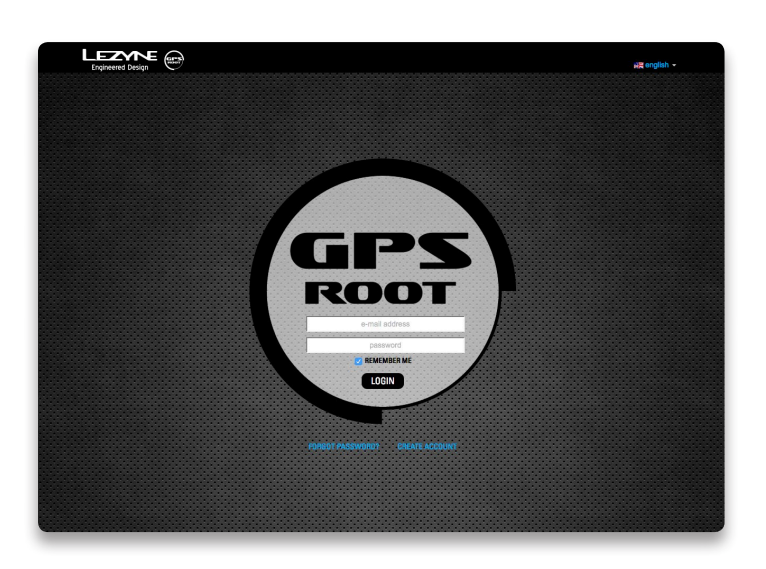

## *STEP 3.*

- Select map area to download
- Grab the hand in the middle of the selection to reposition
- Drag the corners of the highlighted section to resize

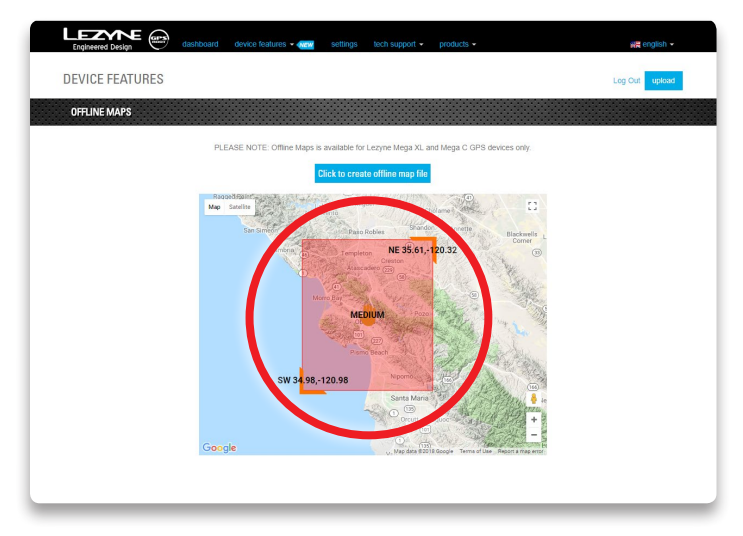

## *STEP 2.*

Click "Offline Maps" under the "Device Features" menu

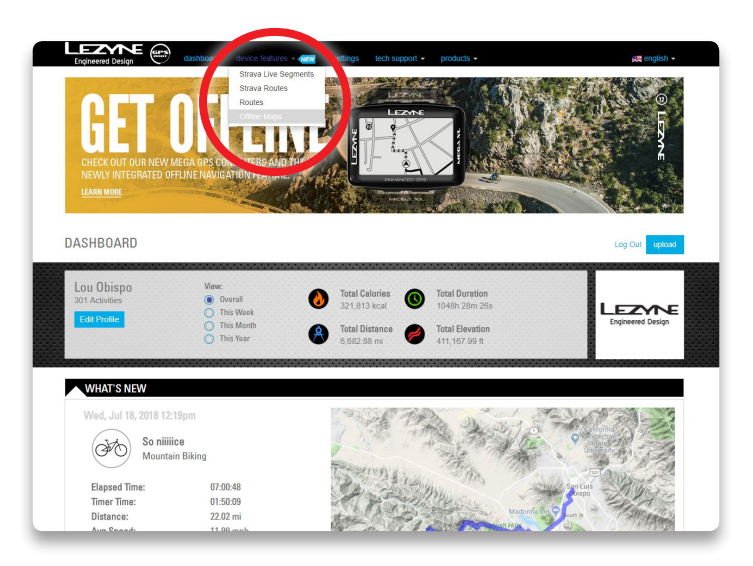

## *STEP 4.*

Click "Click to create offline map file" and wait for the map to generate

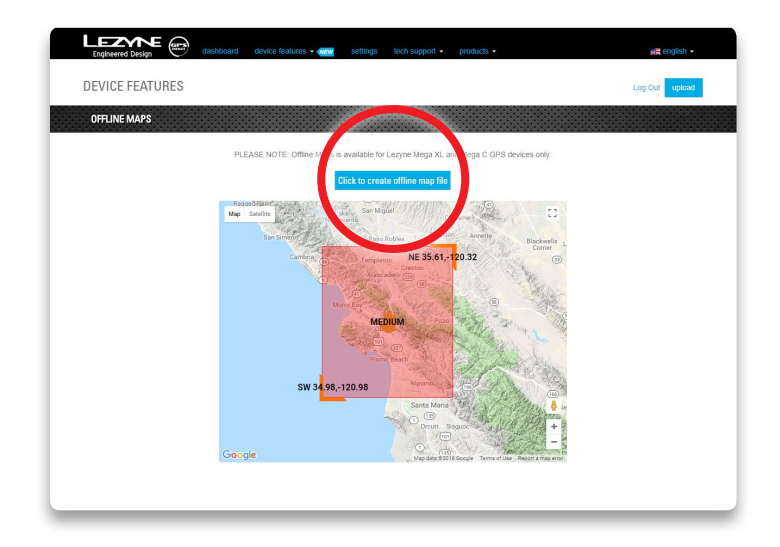

# DOWNLOADING A MAP ON GPS ROOT

#### *STEP 5.*

Click "Download" and save the map file to your desired folder location. DO NOT CHANGE MAP FILE NAME.

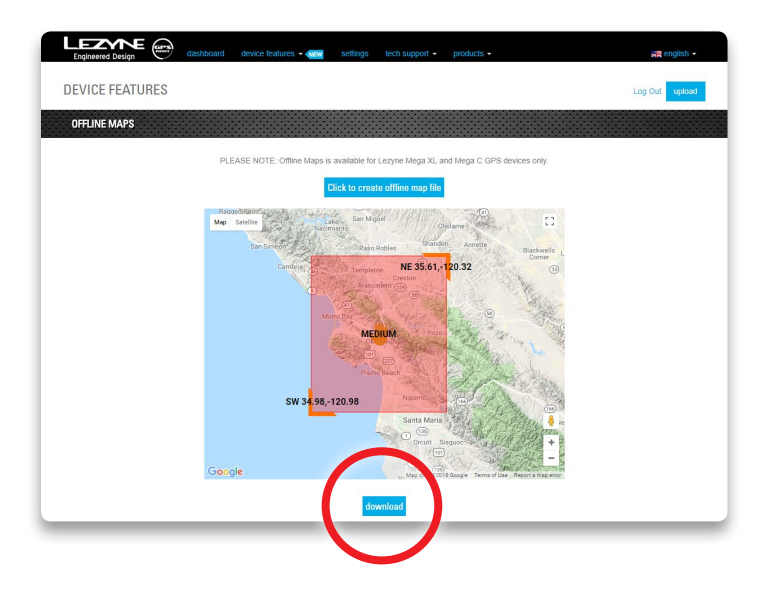

#### *STEP 6.*

Connect your Mega GPS to your computer using the supplied USB cable. (Some USB cables will not transfer data)

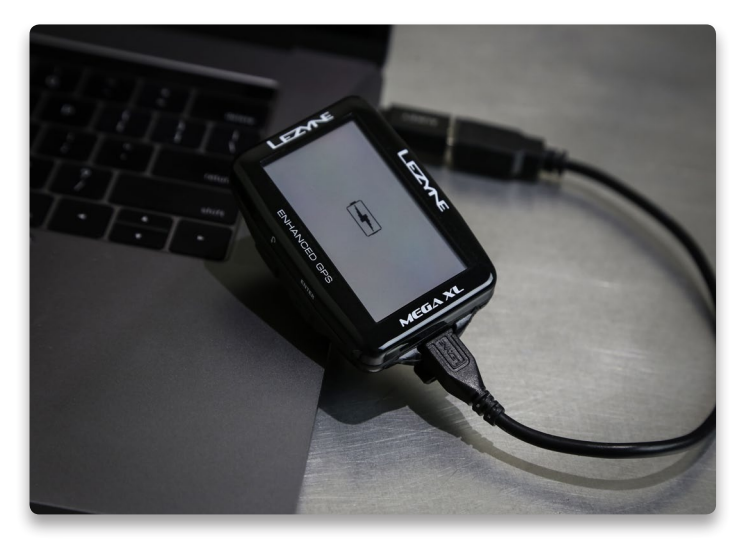

## *STEP 7.*

Copy the downloaded map file to the "Maps" file of your GPS device

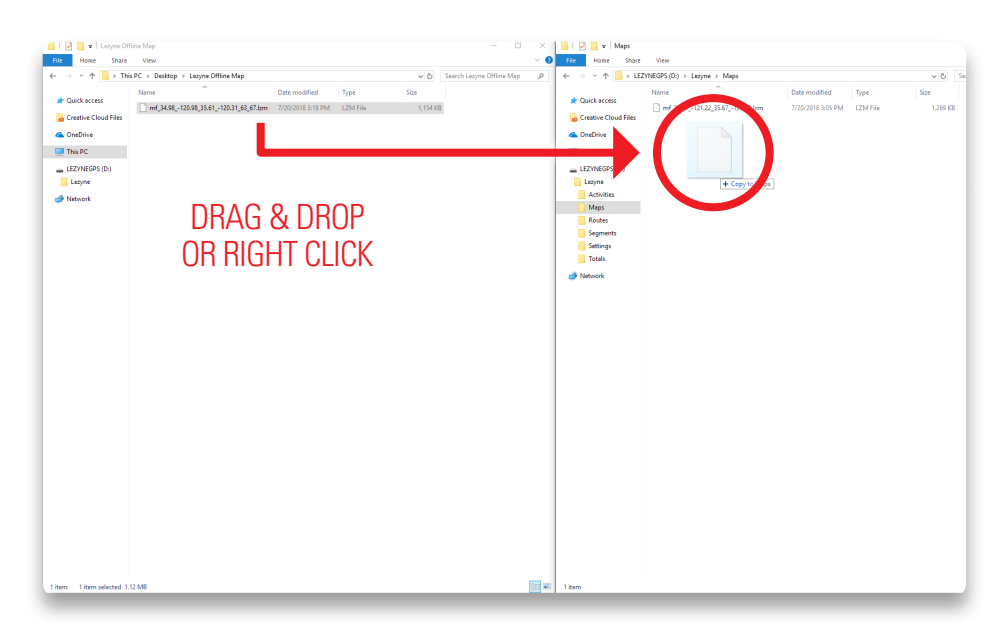